# Välkommen till återföringsverktyget för Nationell patientenkät på patientenkat.se

Det här verktyget ägs, förvaltas och vidareutvecklas av Sveriges Landsting och Regioner i samverkan genom SKL, Sveriges Kommuner och Landsting. Verktyg utvecklas kontinuerligt, förbättringar och funktioner kommer undan för undan att läggas till. Vi har fortlöpande kommunikation med kontaktpersoner för de olika landstingen/regionerna i utvecklingsarbetet.

Om du har frågor och funderingar kring verktyget och de resultat du har tillgång till kan du kontakta ditt landsting/din regions kontaktperson. I Region Gävleborg Johanna Alfredsson, [johanna.alfredsson@regiongavleborg.se,](mailto:johanna.alfredsson@regiongavleborg.se) telefonnummer 55024.

#### Basfiltermeny

När du först kommer in i verktyget har vi automatiskt gjort ett antal val som är kopplade till dig och den organisationsenhet du är kopplad till. Vi har valt den enhet samt det landsting/region som du är kopplad till. I vårt exempel har vi utgått ifrån att vi representerar Vårdcentralen Verkstan i Arvika och Landstingen i Värmland.

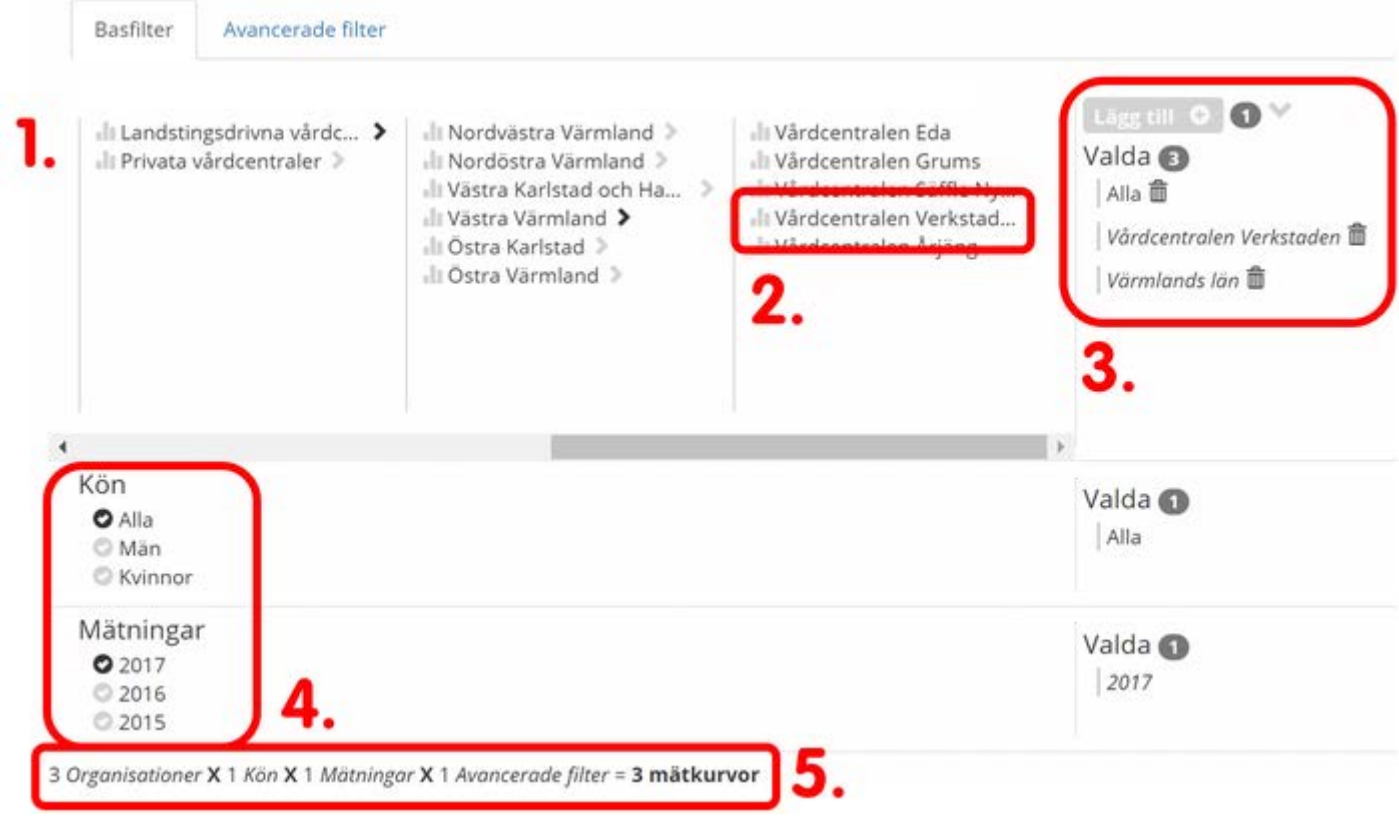

1. Kolumnerna visar organisationsstrukturen som finns i undersökningen. I första kolumnen listas de län som deltagit i undersökningen, pilen till höger om namnet öppnar nästa nivå inom länet, i det här fallet landsting/region. I andra kolumnen lista de undernivåer som finns i undersökningen. Om du klickar på pilen till höger om namnet öppnas nästa nivå. Om man klickar på ikonen till vänster om namnet så markeras enheten, du kan välja flera enheter i samma nivå för att slå samman dess resultat.

- 2. I vårt exempel finns sex nivåer i organisationsstrukturen, det kan det finnas fler eller färre nivåer men i den djupaste nivån finns inte längre någon pil till höger om namnet. Om undersökningen överstiger tre nivåer kommer en horisontell rullningslist att visas under de tre kolumnerna.
- 3. Om en enhet i strukturen är markerad men inte vald kommer knappen "Lägg till" att vara blå vilket ger oss möjligheten att jämföra dess resultat mot övrigt valda enheter. I vårt exempel är följande val gjorda "Alla", "Landstinget i Värmland" och " Vårdcentralen Verkstan". Alla inkluderar samtliga enheter som deltagit i undersökningen, i många fall rikets resultat.
- 4. I vårt verktyg kan man välja om man vill se statistiken könsuppdelad eller jämför resultaten med föregående års undersökningar. Alla är förvalt, om du vill kan du välja att se både för män och kvinnor samt alla där statistiken är sammanslagen.
- 5. Om man gör många val blir det fort många mätkurvor i diagrammen. Denna text ger dig en bild av hur många kurvor du förväntas få. I vissa fall exkluderas mätkurvor på grund av att ett filterurval har för få svar.

## Avancerade filtermenyn

Avancerade filtermeny varierar beroende på vilken undersökning du tittar i, i vårt exempel för Primärvården finns två olika kriterier att välja mellan. Tänk på att dessa bildar gemensamt ett filterval.

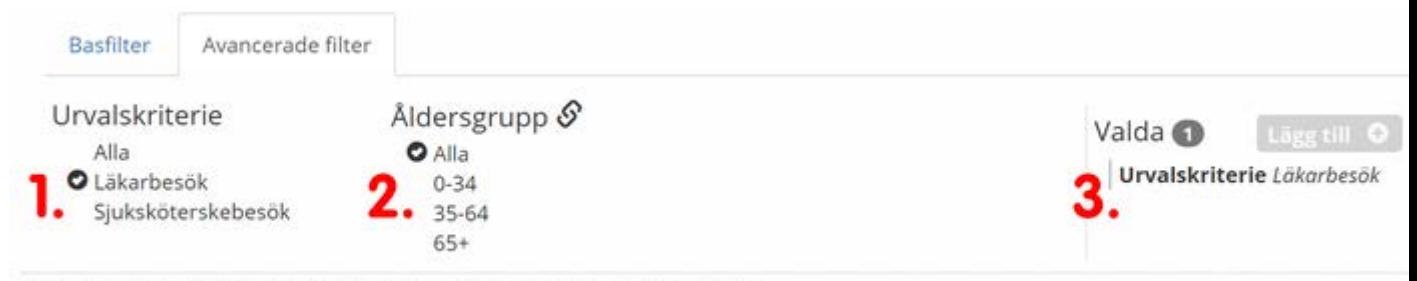

3 Organisationer X 1 Kön X 1 Mätningar X 1 Avancerade filter = 3 mätkurvor

- 1. I vårt exempel finns ett urvalskriterium om patienten varit på ett Läkar- eller Sjuksköterskebesök. En del landsting/regioner väljer att delta i urvalet Sjuksköterskebesök därav är Läkarbesök förvalt.
- 2. I det här valet kan du välja att se statistiken i olika åldersintervall, tänk på att du kan välja flera val.
- 3. I den här rutan lägger du till de val du gjort till en gemensam grupp genom att klicka på knappen lägg till.

#### Våra diagram

Det finns flera diagram att välja mellan för att presentera statistiken på, det första som möter dig är ett spindeldiagram med våra dimensioner. Du kan också välja att titta på samma statistik i ett stapeldiagram eller i tabellform. Svarsfrekvens visar svarsfrekvens okorrigerad samt korrigerad. I den korrigerade svarsfrekvensen tas "naturligt bortfall" bort, t. ex. om utskicket returneras eller om patienten flyttat.

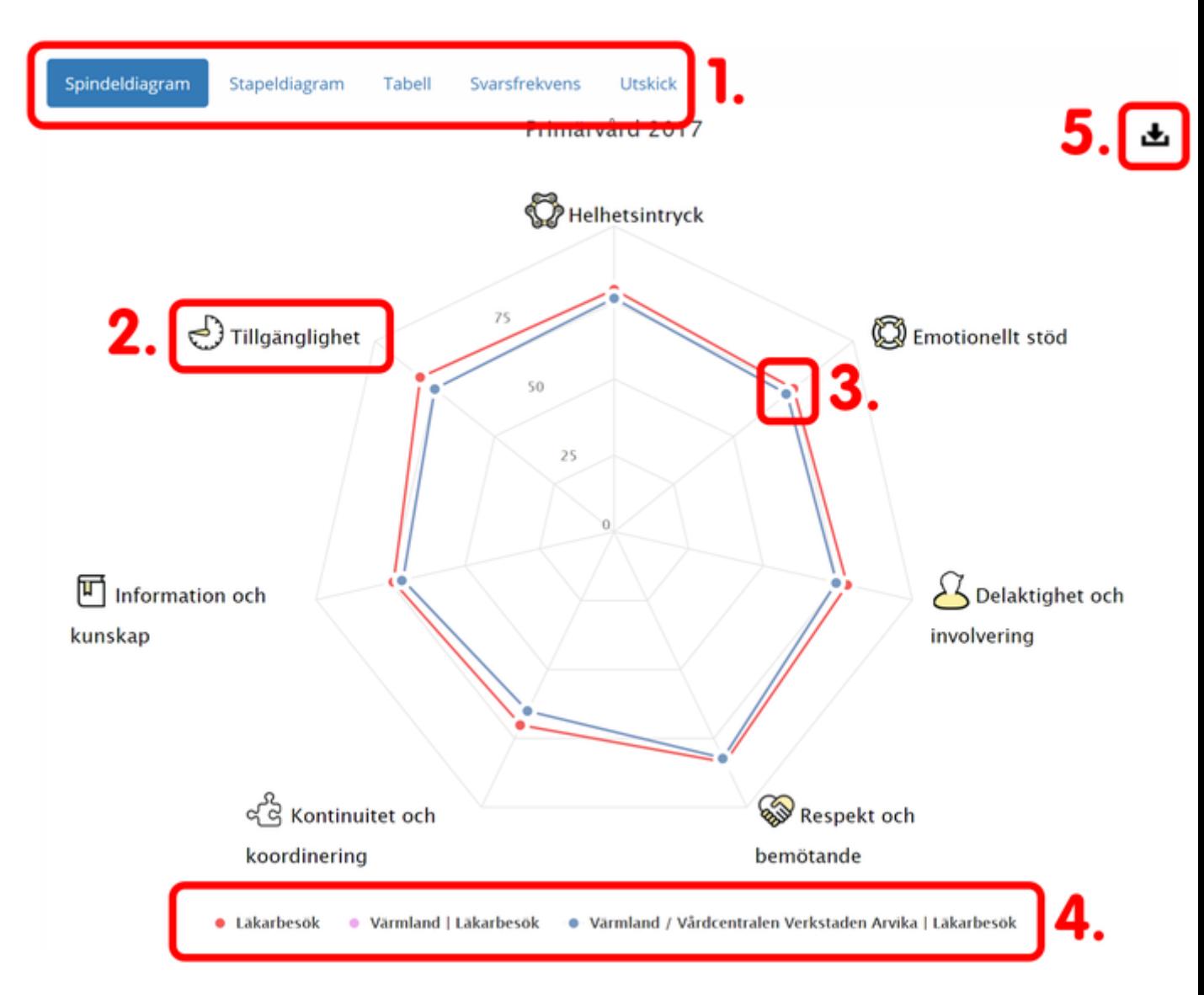

- 1. Här visas det samlade resultatet för våra dimensioner.
- 2. Om du för musmarkören över punkterna visas värden för samtliga urval.
- 3. Här visas de urval du gjort, i vårt fall Läkarbesök för samtliga deltagande enheter, Värmlands resultat för läkarbesök samt Vårdcentralen Verkstaden resultat för läkarbesök. Du kan alltid klicka på ett urval för att markera eller avmarkera i diagrammen.
- 4. Under den här ikonen kan du ladda ned diagrammet som olika bildfiler eller som data till Excel. Det gäller alla våra diagram.

#### Dimensionskort

Vi våra dimensionskort kan du vilka frågor som ingår i dimensionen samt jämföra dimensionsvärdet med de urval du gjort. Frågorna redovisas i regel som andel positiva svar men du kan bläddra mellan olika visningsvyer för att se vilka svarsalternativ frågan har och hur respondenterna har svarat.

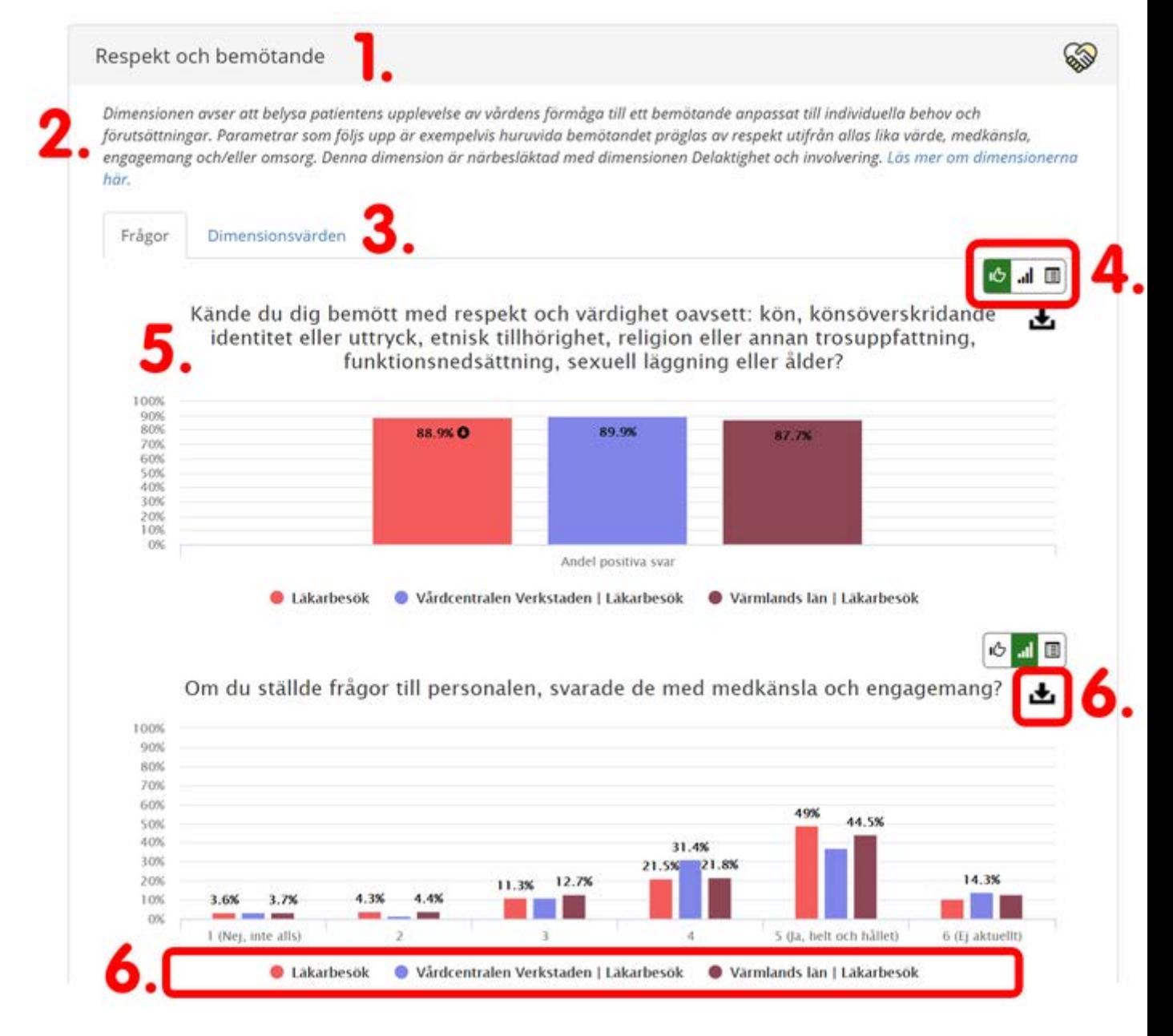

- 1. Om du klickar på ett av våra dimensionskort öppnas det upp och visar vilka frågor som ingår i gruppen.
- 2. Dimensionsbeskrivningen är framtagen tillsammans med patienter och visar vad vi vill belysa inom området.
- 3. I flikarna kan du välja mellan att se samtliga frågor inom dimensionen eller dimensionsvärdet för att t.ex. göra landsting-/regionjämförelser.
- 4. Du kan bläddra mellan olika vyer för våra frågor. Den förvalda vyn är andel positiva svar och symboliseras av en tumme.
- 5. Här visas den enskilda frågan som är ställd till patienterna.
- 6. Under den här ikonen kan du ladda ned diagrammet som olika bildfiler eller som data till Excel. Det gäller alla våra diagram.
- 7. Dina urval finns alltid kopplade till diagrammen så att du snabbt ska veta vad du tittar på. Du kan alltid klicka på ett urval för att markera eller avmarkera.

## Supergraf

Vår supergraf antar utmaningen att presentera samtliga enheter som deltagit i en undersökning i en och samma bild för att illustrera variation. I det här fallet är landstingen/regionerna grupperade i olika block och färger, ju fler enheter inom ett landsting/region desto bredare grupp. Inom gruppen sorteras enheterna från de med högst andel positiva svar till de enheter med minst andel positiva svar.

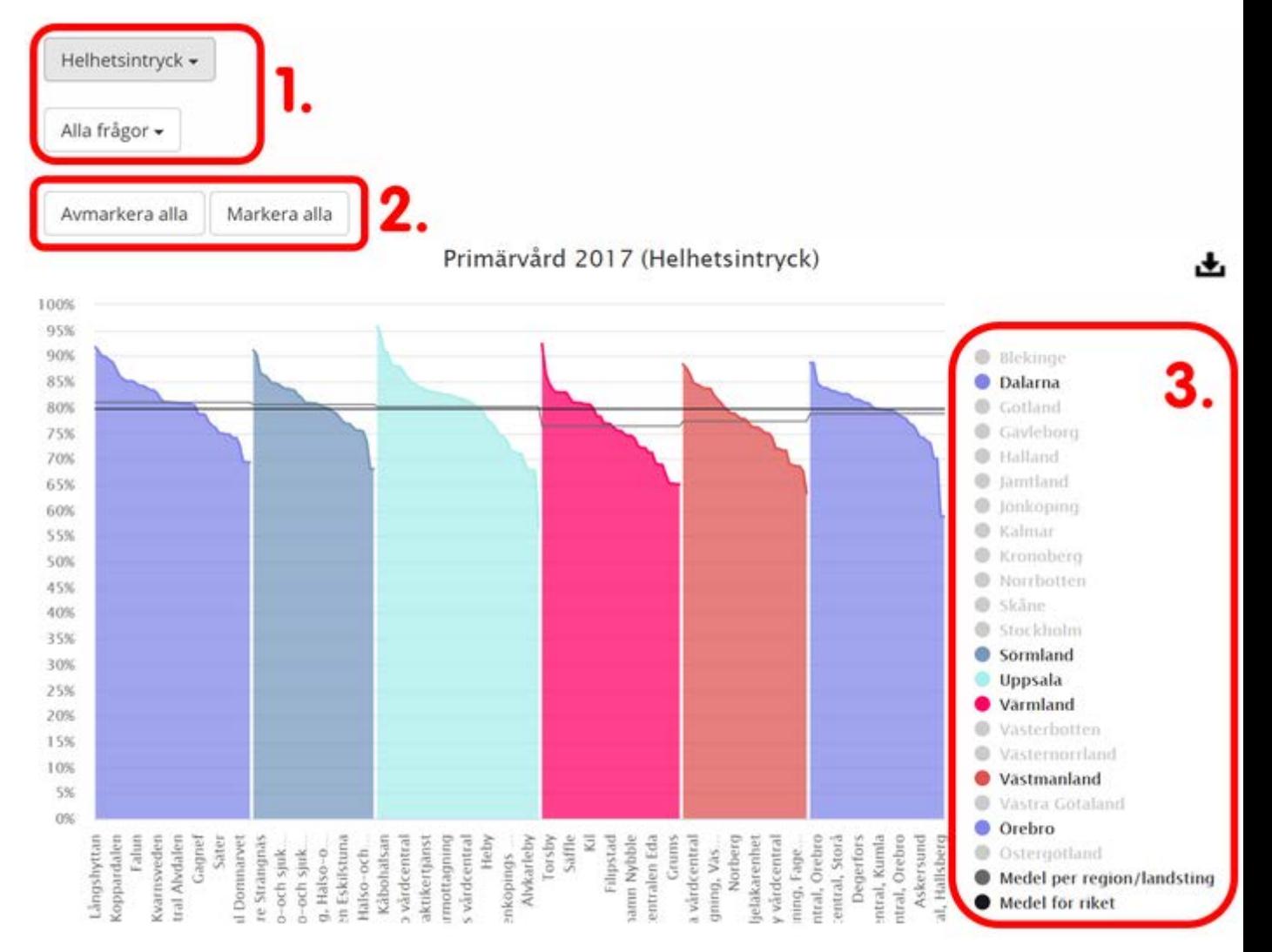

- 1. Här kan du bläddra mellan de olika dimensionerna och dess frågor.
- 2. Här kan du avmarkera eller markera samtliga landsting/regioner.
- 3. I listan visas vilka landsting/regioner som är markerade, de som avmarkerats visas i grå färg. Du kan alltid klicka på ett urval för att markera eller avmarkera.

# Öppna svar

Du har tillgång till de öppna svaren som respondenterna gett i fliken "Öppna svar".

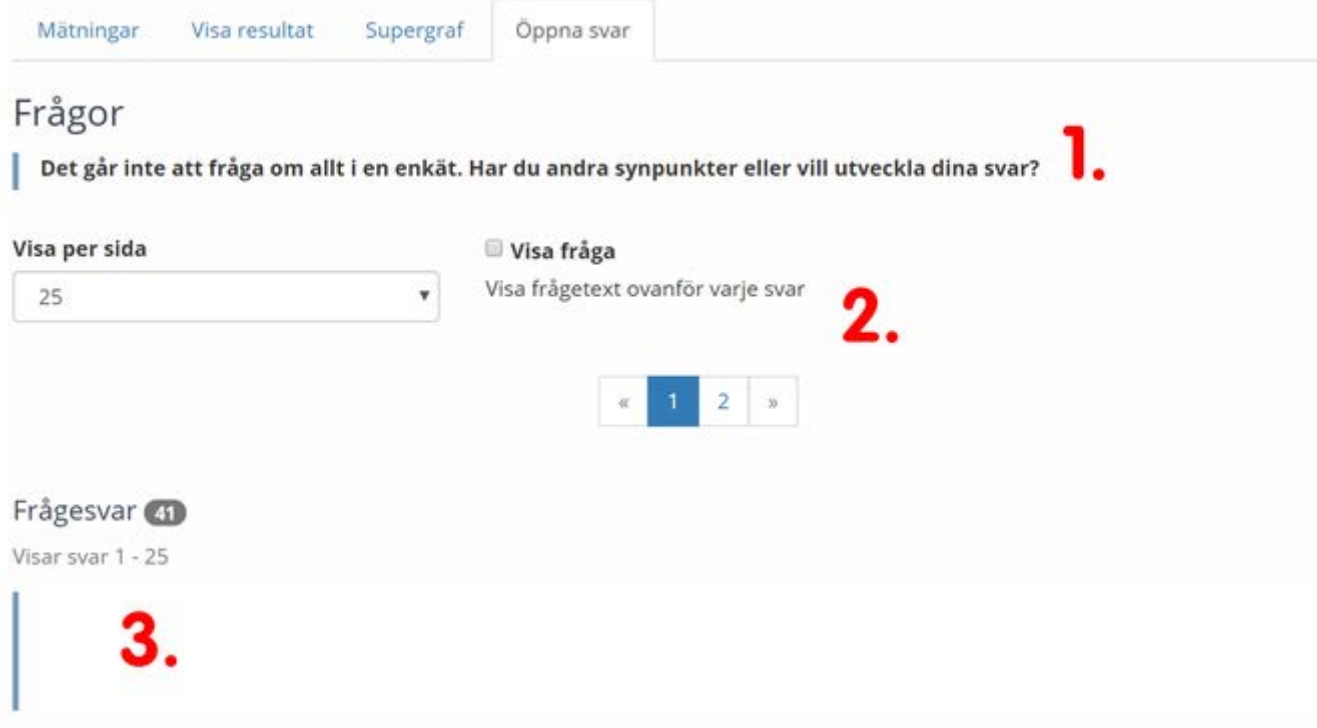

- 1. Den frågeställning som finns med i enkäterna.
- 2. Du kan välja att se fler svar per sida samt visa frågetexten vid respektive svar. Om du har flera sidor öppna svar kan du bläddra mellan dessa.
- 3. Här redovisas varje enskilt öppet svar.